# **中小企業向け設定解説資料 (Microsoft Teams Meeting)**

**Ver1.0(2023.07)**

本書は、総務省の調査研究事業により作成したものです。

本書に関する問い合わせ先(個別のシステムおよび環境に関する御質問については、製品の開発元にお問い合わせください。)

総務省 サイバーセキュリティ統括官室

Email telework-security@ml.soumu.go.jp

URL https://www.soumu.go.jp/main\_sosiki/cybersecurity/telework/

# 目次

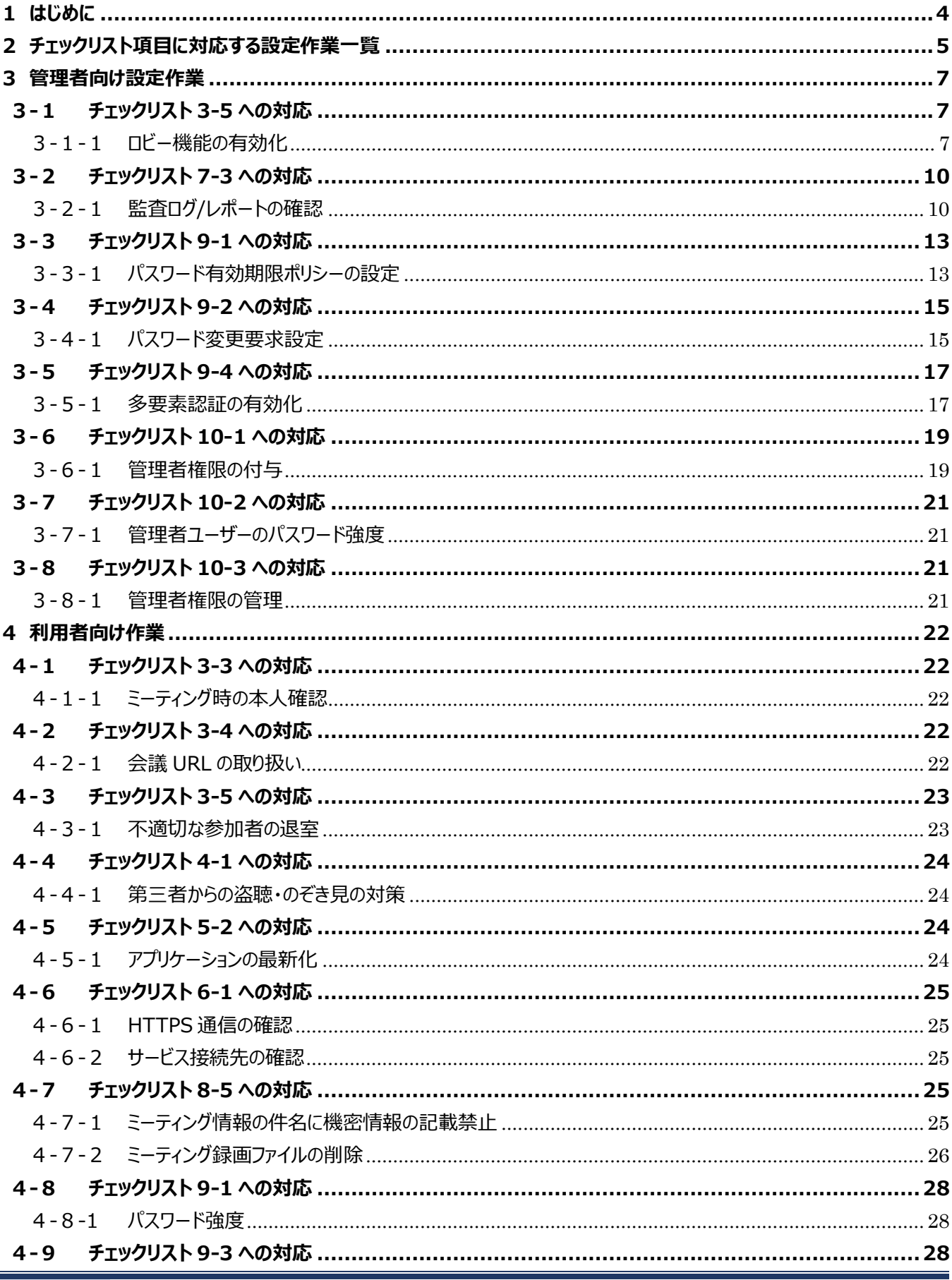

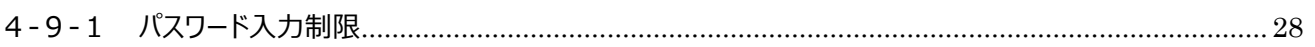

# <span id="page-3-0"></span>**1はじめに**

#### (ア) 本書の目的

本書は、「中小企業等担当者向けテレワークセキュリティの手引き (チェックリスト) 」の第2部に記載されているチェック リスト項目について、Microsoft Teams Meeting(以後、単に Teams と記載)を利用しての具体的な作業内容 の解説をすることで、管理者が実施すべき設定作業や利用者が利用時に実施すべき作業の理解を助けることを目的と しています。

#### (イ) 前提条件

本製品 (Teams) のライセンス形態は無償ライセンスと Teams 及び複数の Office アプリケーション含む有償エディ ションが存在します(2022 年 11 月 1 日現在)。利用するライセンス形態により使用できる機能が異なります。**本資 料は「Microsoft 365 Business Basic」ライセンスの利用を前提としています。**Teams 無料版(クラシック) を利用している場合は 2023 年 04 月 12 日に提供終了となるため、新しく提供される Teams 無料版にサインアップ が必要です(ユーザデータ及びストレージは移行されないため再設定が必要です)。

#### (ウ) 本書の活用方法

本書は、中小企業のセキュリティ管理担当者やシステム管理担当者(これらに進ずる役割を担っている方を含みま す) を対象として、その方々がチェックリスト項目の具体的な対策を把握できるよう、第 2 章ではチェックリスト項目に紐 づけて解説内容と解説ページを記載しています。本書では第 3 章にて管理者向けに、第 4 章では利用者向けに設定 手順や注意事項を記載しています。

#### 表 1. 本書の全体構成

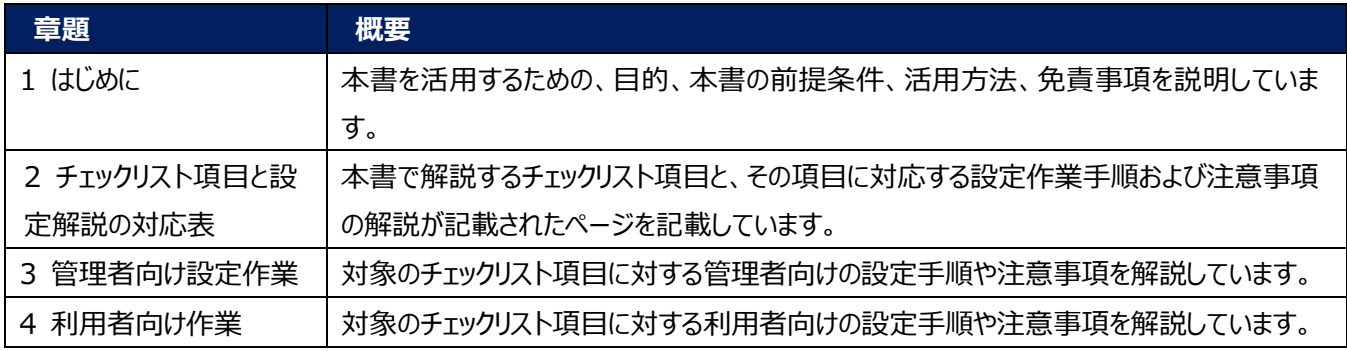

#### (エ) 免責事項

本資料は現状有姿でご利用者様に提供するものであり、明示であると黙示であるとを問わず、正確性、商品性、有用 性、ご利用者様の特定の目的に対する適合性を含むその他の保証を一切行うものではありません。本資料に掲載され ている情報は、2022 年 11 月 1 日時点の各製品の操作画面を基に作成しており、その後の製品仕様の更新、追 加、変更、削除もしくは部分改廃により、画面表示等に差異が生じる可能性があります。本資料は、初期出荷状態の 製品を単体動作させている環境を利用して設定手順を解説しています。本製品をご利用者様の業務環境で利用する 際には、本資料に掲載している設定により業務環境システムに影響がないかをご利用者様の責任にて確認の上、実施 するようにしてください。本資料に掲載されている製品仕様・設定方法について不明点がありましたら、製品提供元へお 問い合わせください。

# <span id="page-4-0"></span>**2チェックリスト項目に対応する設定作業一覧**

本書で解説しているチェックリスト項目、対応する設定作業解説および注意事項が記載されているページは下記のとおりです。

表 2. チェックリスト項目と管理者向け設定作業の紐づけ

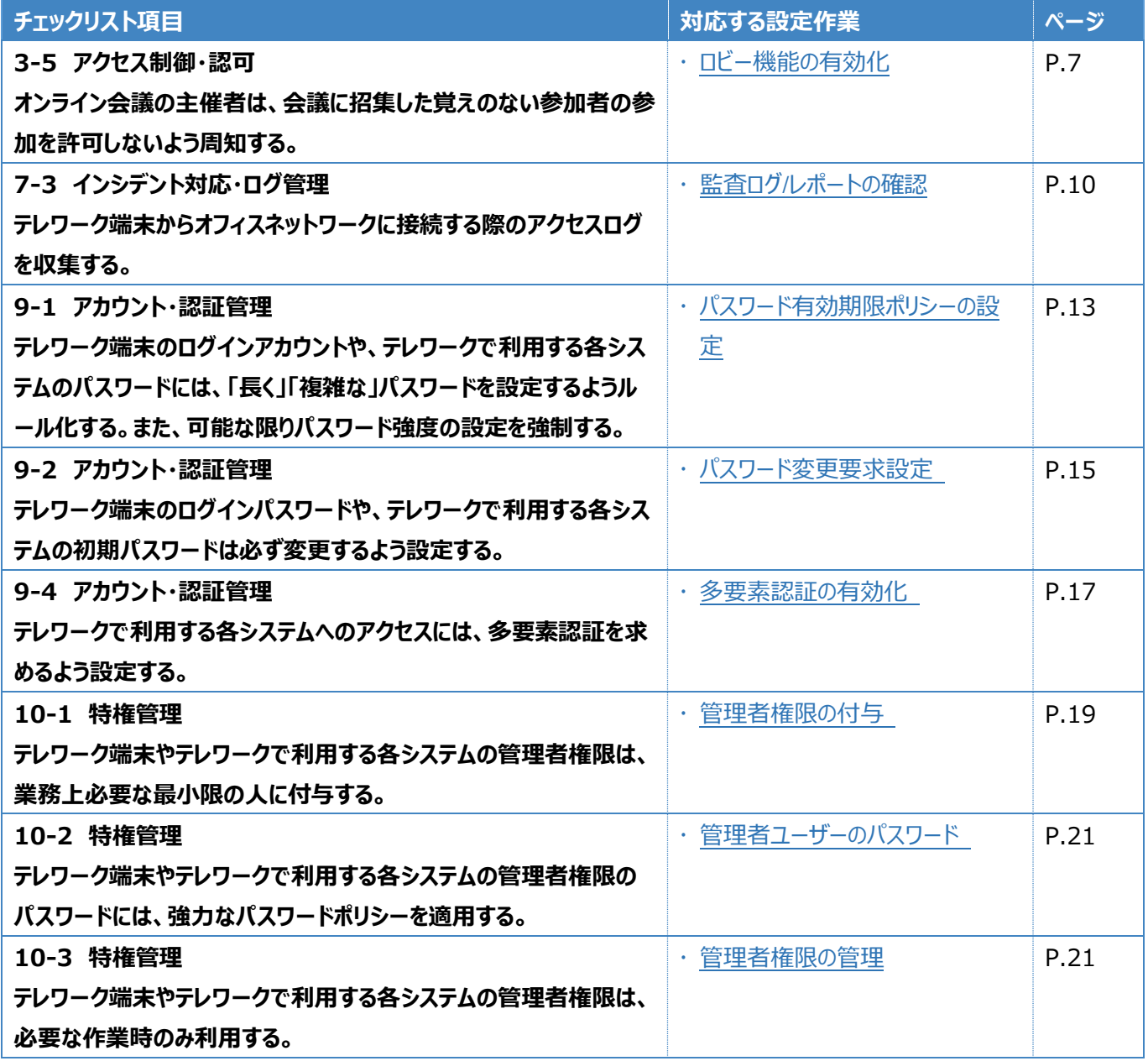

表3. チェックリスト項目と利用者向け作業の紐づけ

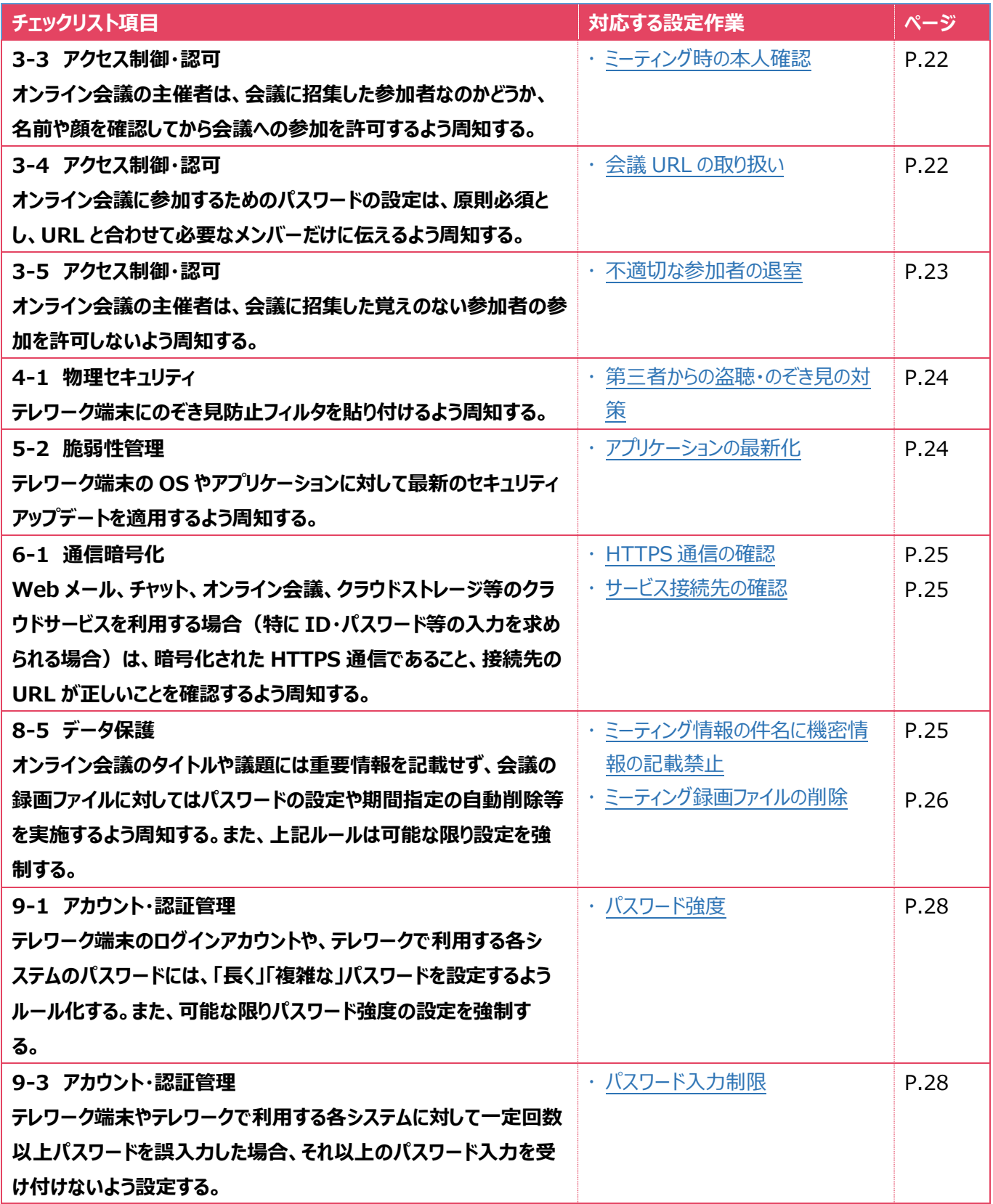

## <span id="page-6-0"></span>**3管理者向け設定作業**

ここでは「中小企業等担当者向けテレワークセキュリティの手引き(チェックリスト) |の第2部に記載されているチェックリスト 項目のうち、本製品の管理者が実施すべき対策の設定手順や注意事項を記載します。

## <span id="page-6-1"></span>**3-1チェックリスト 3-5 への対応**

## <span id="page-6-2"></span>**3-1-1 ロビー機能の有効化**

ロビー機能により、ホストはミーティングに参加する参加者を制御することができます。

ロビーは、参加者を直接会議に参加させず、一旦ロビーに待機させ、主催者が参加を許可した場合にのみ、ミーティングに 入室させる機能です。**想定していない参加者がミーティングに参加できないようにすることで、安全なミーティングを確保 します**。

## **【手順①】**

Teams 管理センター (https://admin.teams.microsoft.com) にログインし左ペインの「アカウント設定」をクリックす るとミーティングに関連する設定画面が表示されます。

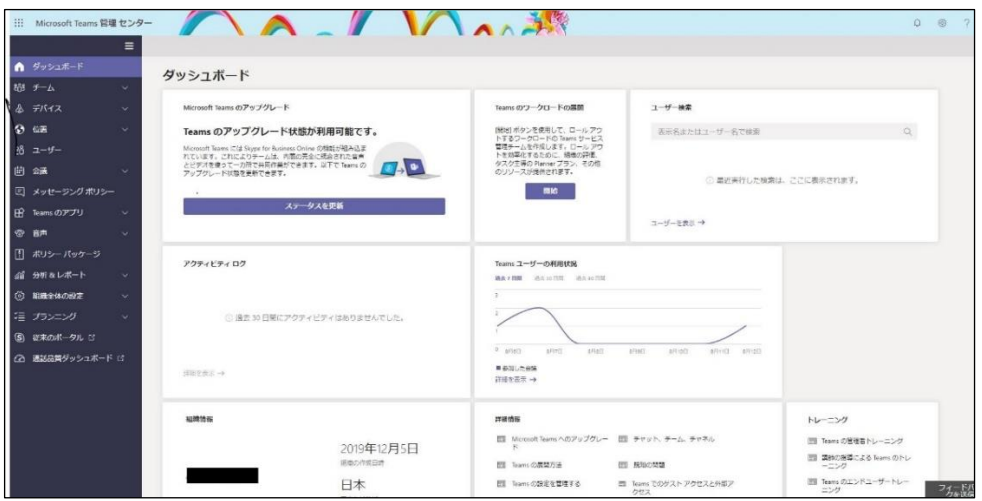

## **【手順②】**

「会議」-「会議ポリシー」と進みポリシーの管理と進みます。

デフォルトで適用されているポリシーは「グローバル(組織全体の既定値)」になるため、ここではこちらのポリシーで変更しま す。対象のポリシーをクリックします。

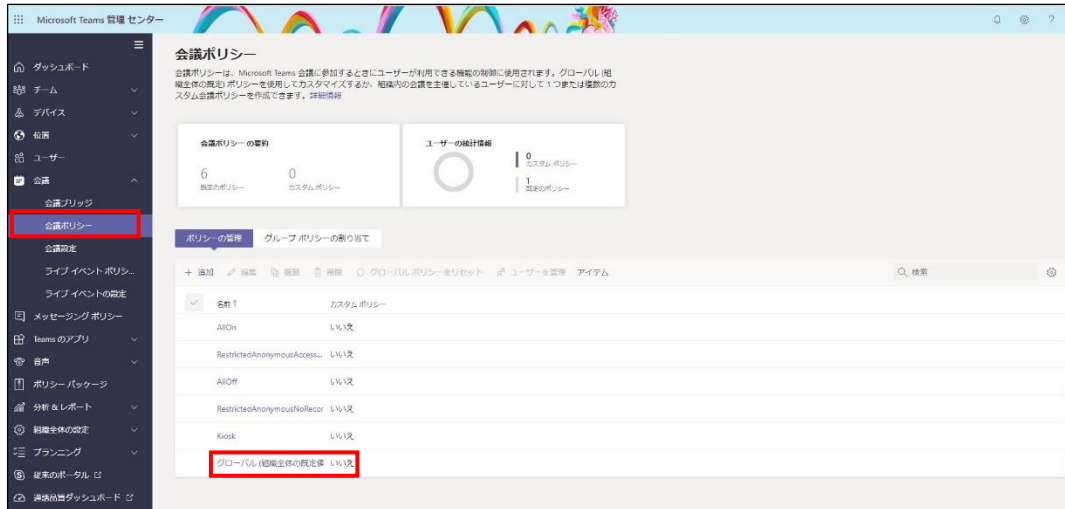

#### **【手順③】**

次に「参加者とゲスト」の設定項目を設定します。 以下のように設定を変更します。

- ・ 匿名ユーザーが会議を開始できるようにする:オフ
- ・ ユーザーの参加を自動的に許可する:組織内の全員(※1)
- ・ ダイヤルインユーザーによるロビーのバイパスを許可する:オフ(※2)
- ※ 1:より厳しく制限したい場合は、全てユーザーを選択することもできます。
- ※ 2:ダイヤルインユーザーとは Web 会議接続用の電話番号を使って参加するユーザーを示します。

最後に「保存」をクリックします。

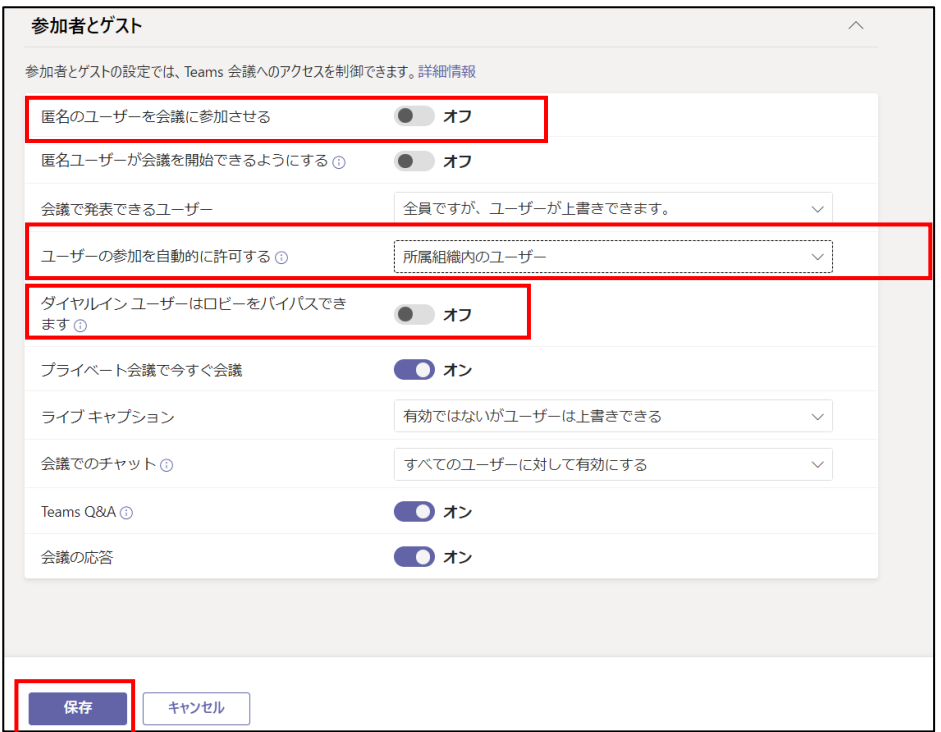

以上でロビー機能を有効化するポリシーの設定が完了します。

#### • **注意事項**

ポリシーの反映に関しては最大 24 時間のリードタイムが発生します。 即時反映されませんのでご注意ください。

# <span id="page-9-0"></span>**3-2チェックリスト 7-3 への対応**

#### <span id="page-9-1"></span>**3-2-1 監査ログ/レポートの確認**

監査ログより、Teams 関連のアクティビティを確認することができます。**ユーザーの不正操作がないか確認することにより Teams のセキュアな運用を行うことができます。**

#### **監査ログの確認**

以下の手順で監査ログを確認します。

Microsoft Purview コンプライアンスの「ソリューション」の「監査」をクリックし、「検索」からアクティビティと開始日、終了日、ユ ーザー、ファイル、フォルダーまたはサイトを入力して監査ログを検索します。

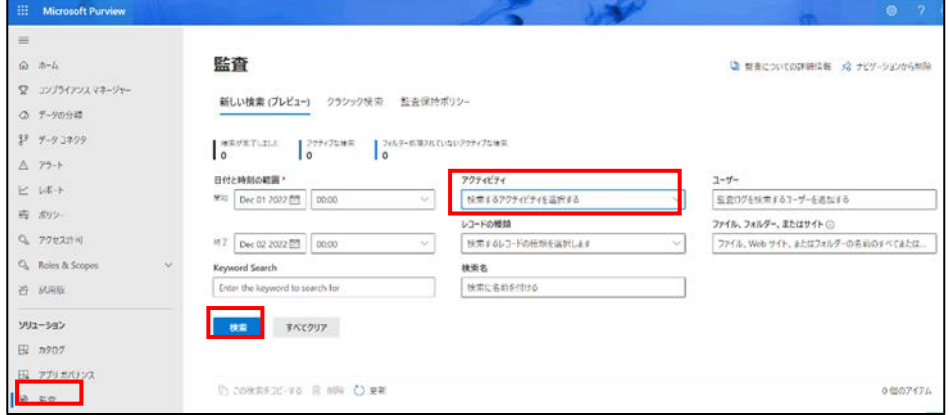

上記画面の「検索するアクティビティを選択する」をクリックし、「Teams」をキーワードに検索すると、Teams 関連のアクティビ ティを表示されます。確認したい項目にチェックし、ログを検索します。

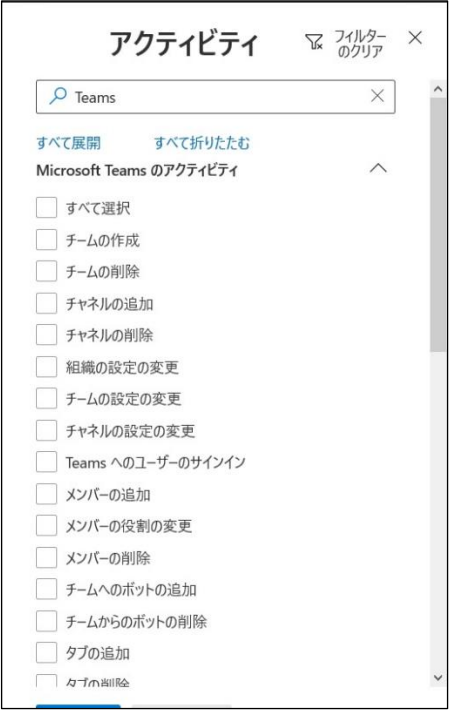

## **ユーザー利用状況確認**

## **【手順①】**

管理センターの「すべてを表示」をクリックします。

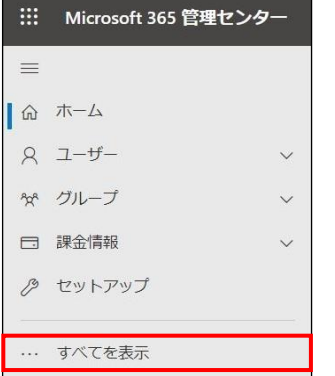

## **【手順②】**

管理センターの「Teams」を開きます。

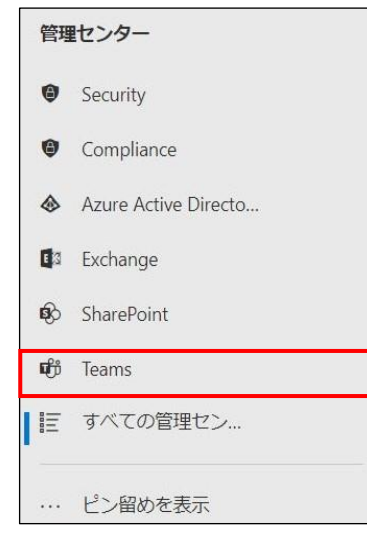

## **【手順③】**

「分析&レポート」の「使用状況レポート」をクリックし、「レポートの表示」から、レポートの種類と日付の範囲を選択します。そ の後、「レポート」をクリックしてレポートを確認します。

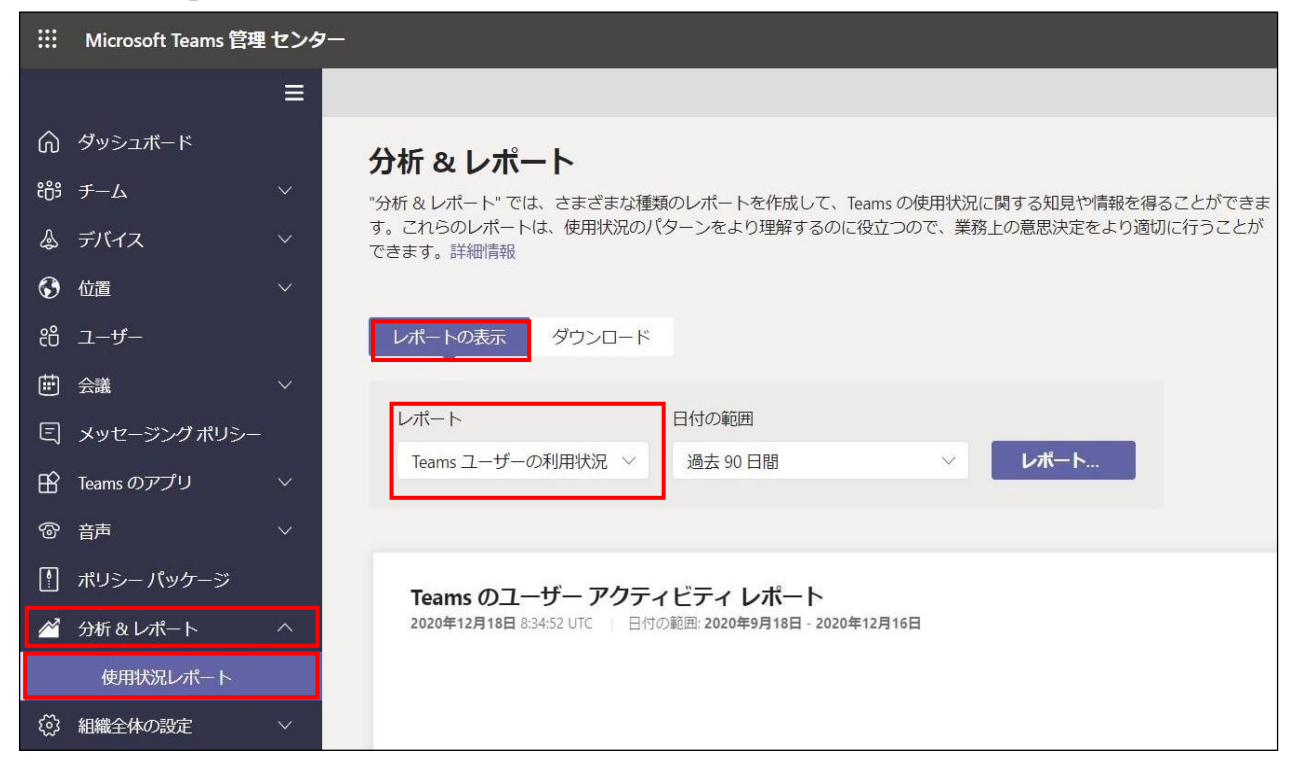

以下は、レポートの種類を「Teams ユーザーの利用状況」で日付の範囲を過去 90 日間とした場合です。

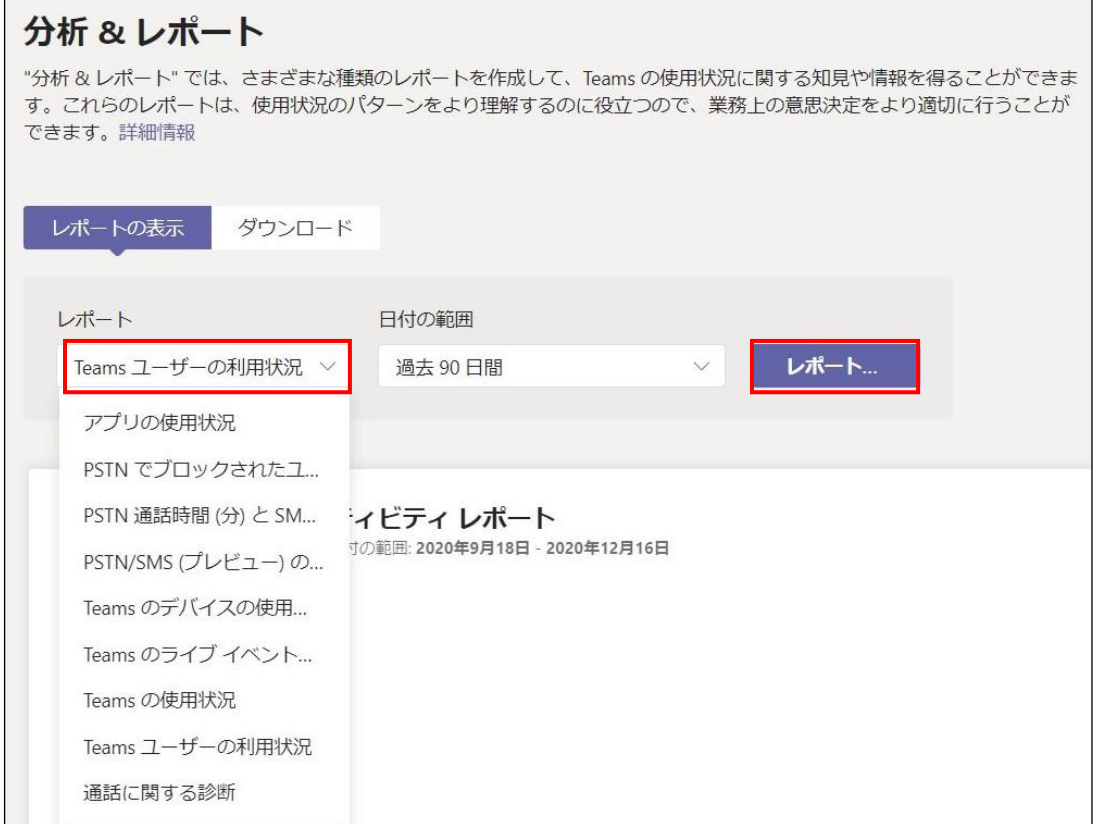

## <span id="page-12-0"></span>**3-3チェックリスト 9-1 への対応**

#### <span id="page-12-1"></span>**3-3-1 パスワード有効期限ポリシーの設定**

管理者は、ユーザーのパスワードの有効期限を設定することができます。デフォルトでは、パスワードの有効期限は 90 日に 設定されています。最近の研究では、強制的なパスワードの変更はメリットよりデメリットの方が大きいことが強く示唆されてい ます。パスワードの有効期限が短すぎると、パスワード強度の弱いパスワードやパスワードの再利用、または古いパスワードを使 いまわすユーザーが多くなる可能性があります。

**パスワードを無期限に設定する場合は、多要素認証を有効にすることを推奨します。**

【参考】組織のパスワード有効期限ポリシーを設定します。

URL:https://docs.microsoft.com/ja-jp/microsoft-365/admin/manage/set-password-expiration-policy?view=o365-worldwide

## **【手順①】**

管理センターにアクセスし、「すべてを表示」をクリックします。

::: Microsoft 365 管理センター  $=$ 1 命 ホーム  $2 - f \checkmark$ タ゚ グループ  $\ddot{\phantom{0}}$ □ 課金情報  $\vee$ ♪ セットアップ … すべてを表示

## **【手順②】**

管理センターの「設定」の「組織設定」から「セキュリティとプライバシー」をクリックします。

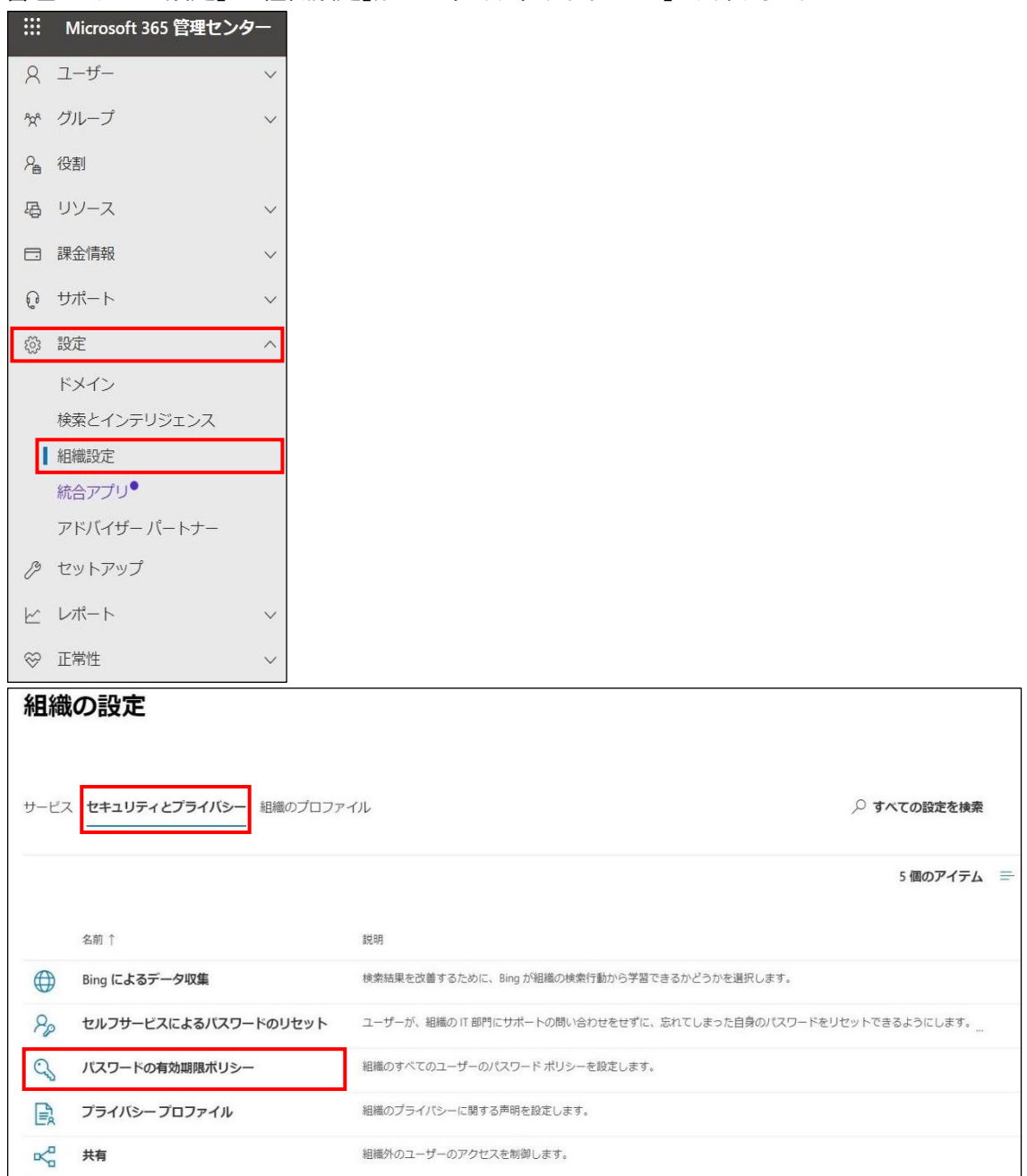

## **【手順③】**

「パスワードの有効期限ポリシー」でパスワードの有効期限が切れるまでの日数 (デフォルト 90 日) を入力後、「保存 |をクリ ックすることで有効期限を変更することができます。

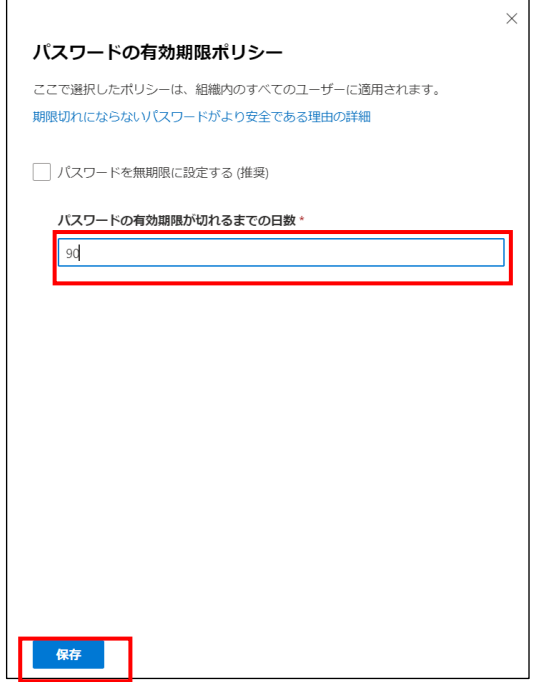

## <span id="page-14-0"></span>**3-4チェックリスト 9-2 への対応**

#### <span id="page-14-1"></span>**3-4-1 パスワード変更要求設定**

ユーザーアカウント発行時やパスワードをリセットする際に、「初回サインイン時にこのユーザーにパスワードの変更を要求する」 にチェックを入れておくことで、ユーザーがサインイン時に管理者から知らされたパスワードでログイン後、パスワード変更を要求す ることができます。**これにより、ユーザーが初期パスワードやリセットしたパスワードを変更せずに使い続けることを防ぐことが できます。**

#### **【手順①】**

管理センターにアクセスし、「ユーザー」の「アクティブなユーザー」-「パスワードのリセット」からユーザーを選択します。

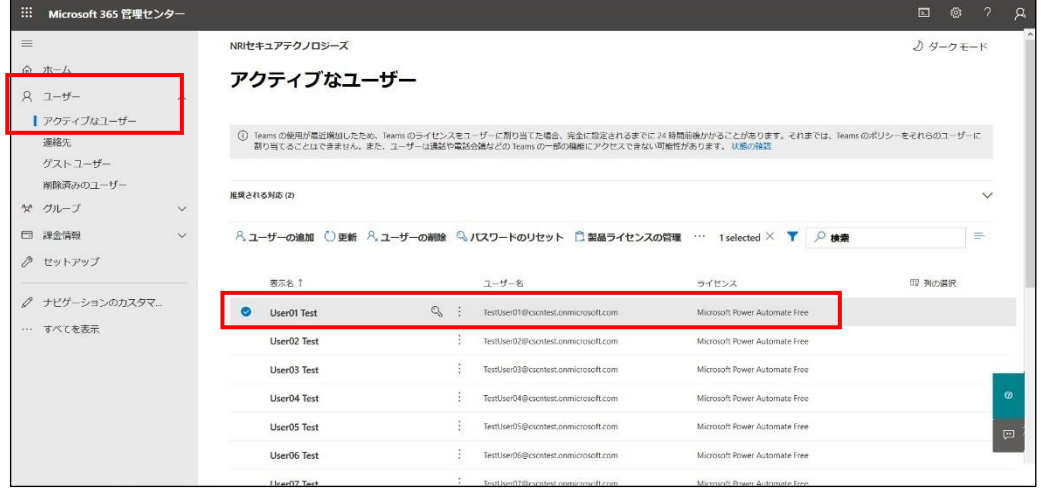

## **【手順②】**

「パスワードのリセット」をクリックします。パスワードを自動生成する場合は、「パスワードを自動生成する」にチェックをいれたまま 「パスワードのリセット」をクリックします。

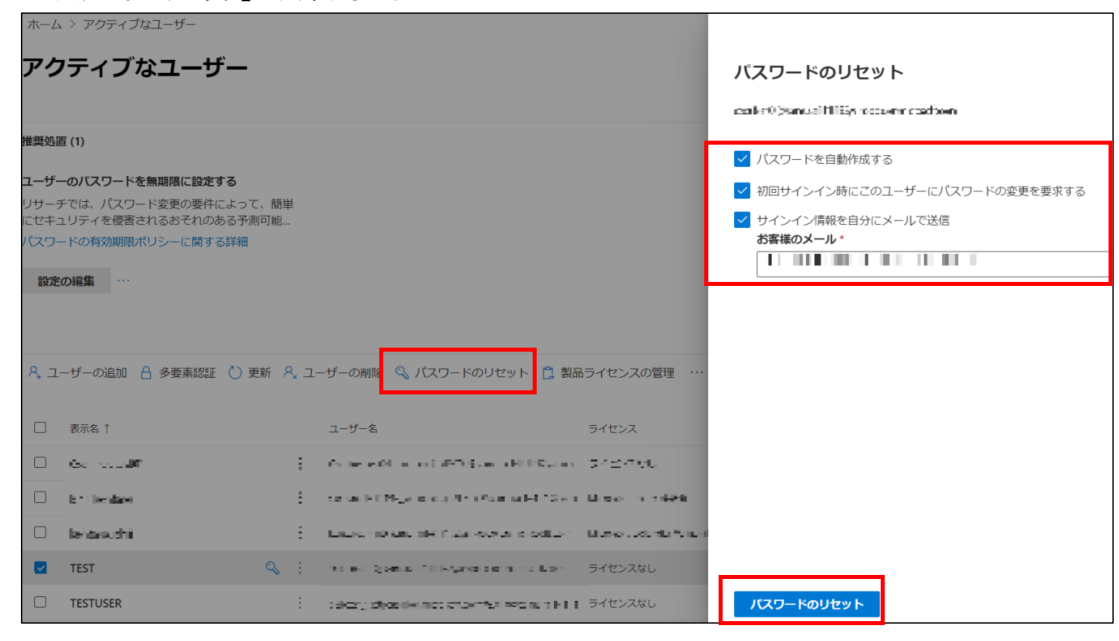

パスワードを手動で作成する場合は、「パスワードを自動生成する」チェックを外し、パスワードを入力後、「パスワードのリセッ ト」をクリックします。

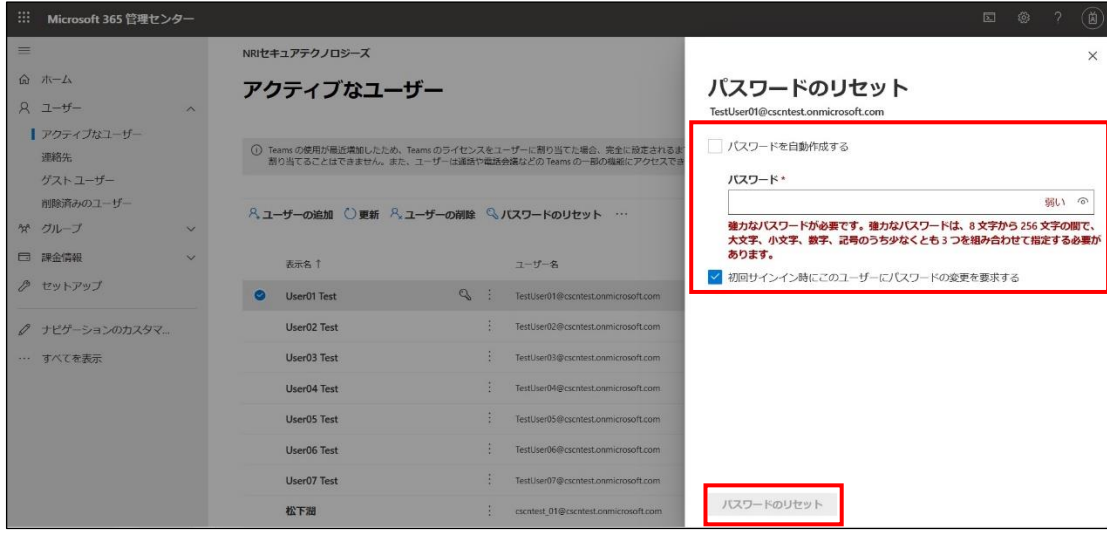

## <span id="page-16-0"></span>**3-5チェックリスト 9-4 への対応**

## <span id="page-16-1"></span>**3-5-1 多要素認証の有効化**

多要素認証を有効化することにより、ログインするためにパスワードだけでなく SMS で受け取った一時的なコードなど追加の 認証情報が求められるようになります。**多要素認証の設定によりパスワードが破られた場合でも、不正ログインを防ぐこと ができます。**

### **【手順①】**

管理センターにアクセスし、「ユーザー」の「アクティブなユーザー」をクリックします。

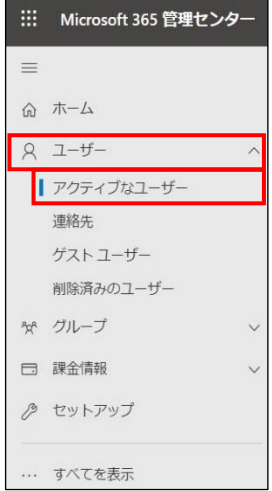

## **【手順②】**

「多要素認証」をクリックすると、多要素認証の設定画面が開きます。

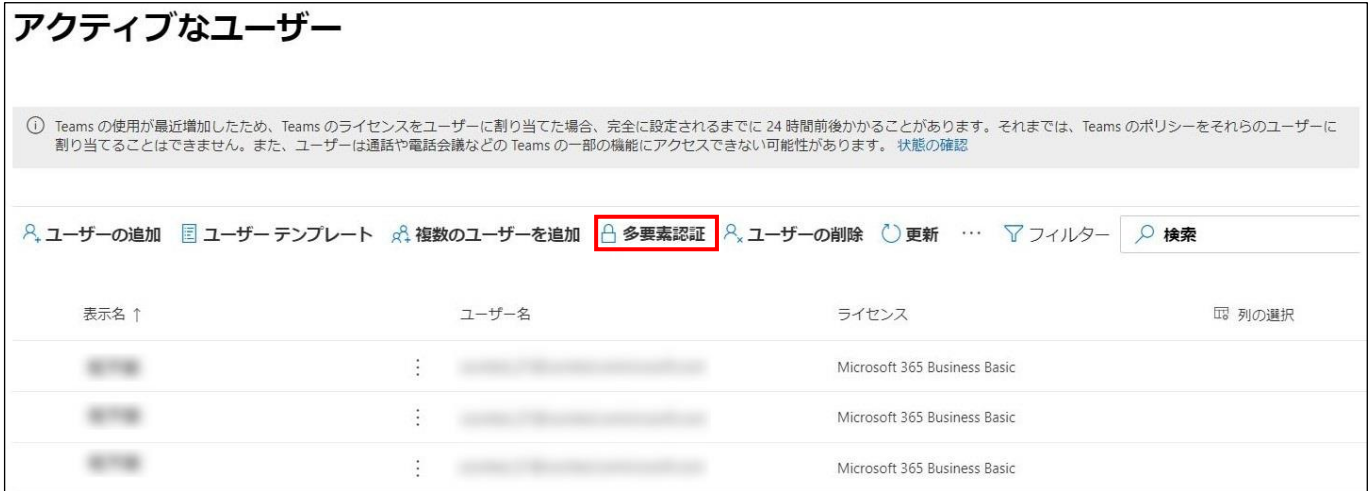

#### **【手順③】**

画面内の「サービス設定」をクリックします。検証オプションにはユーザーが利用可能な方法を指定し、保存します。「信頼済み デバイスで多要素認証を記憶する」を設定すると、信頼済みデバイスからのサインインの場合に多要素認証を省略することが できます。

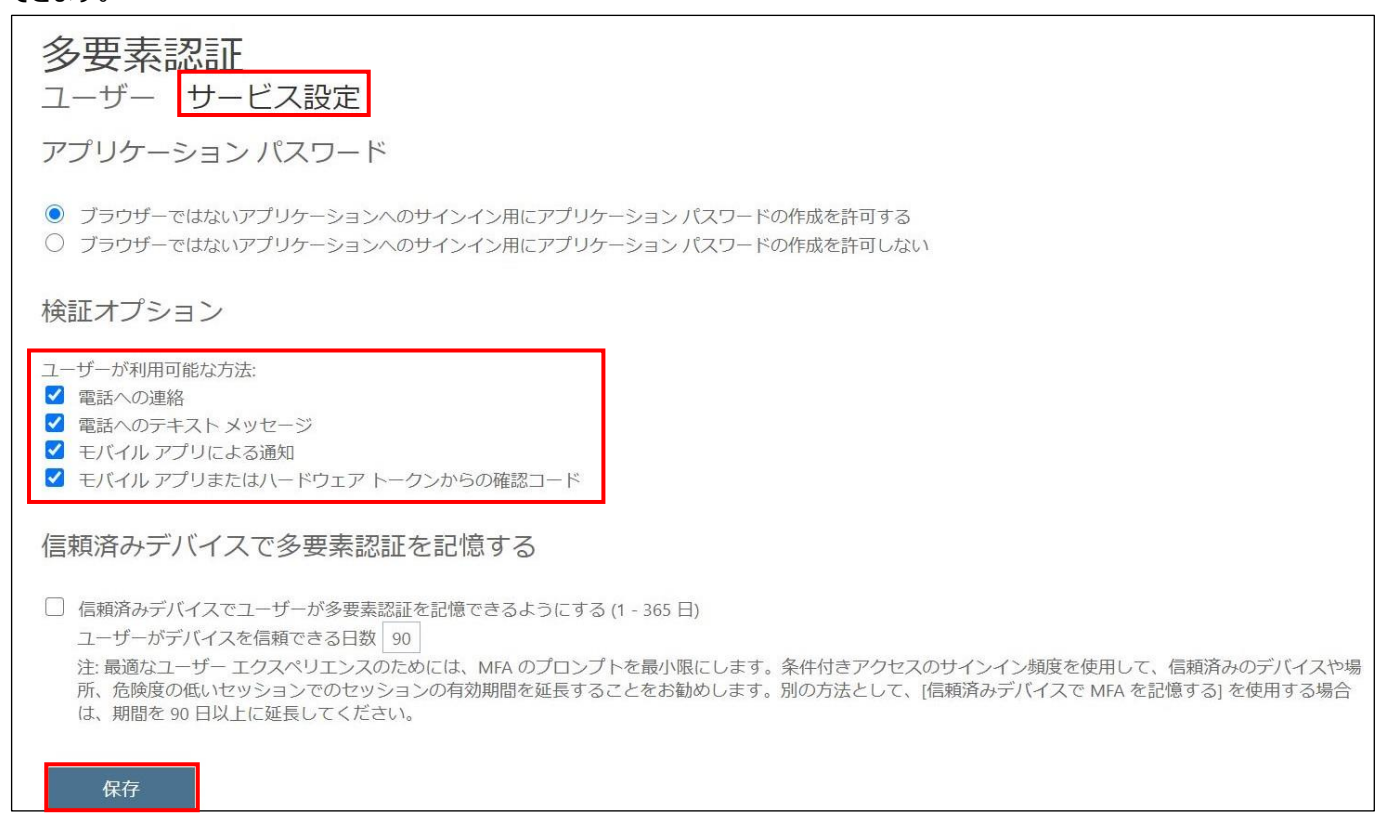

## **【手順④】**

多要素認証の設定画面の「ユーザー」から多要素認証を有効化するユーザーを (一括) 選択し、「quick steps」の「有効

#### にする」をクリックします。

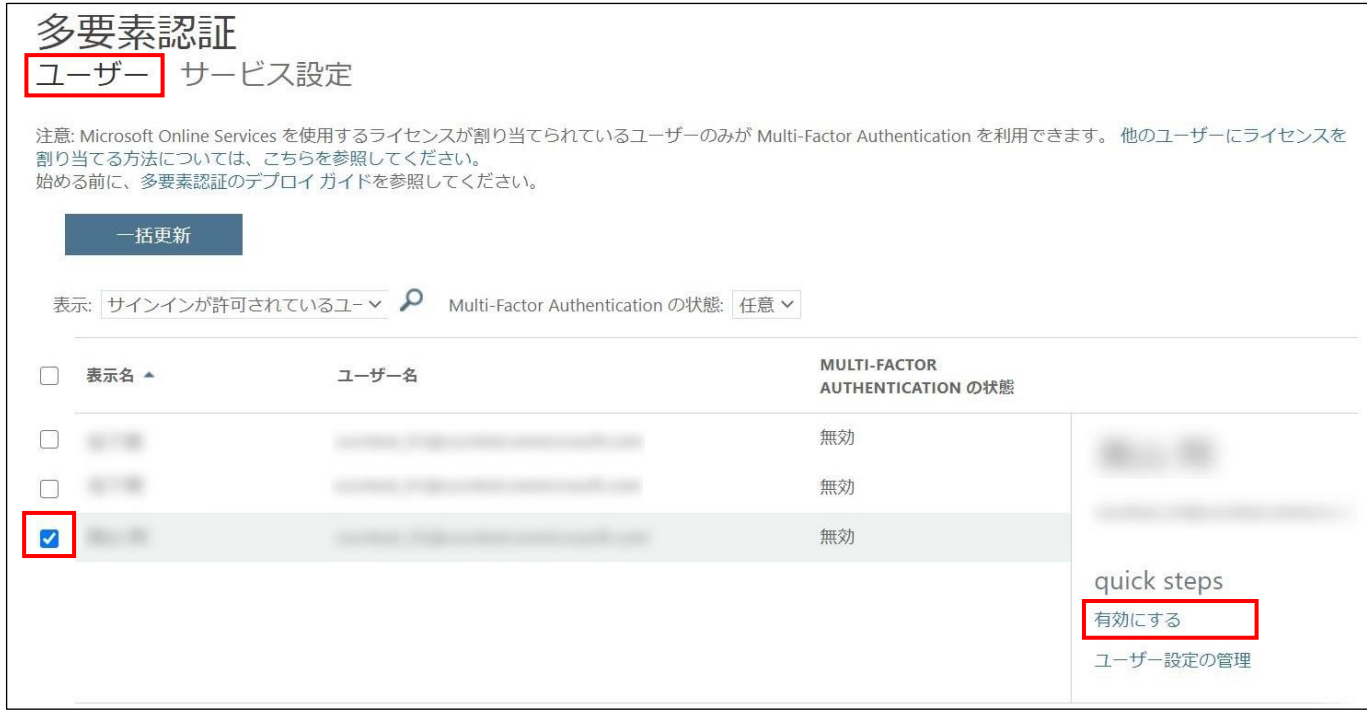

## **【手順⑤】**

「multi-factor auth を有効にする」をクリックし、「更新が正常に完了しました」と表示されたら「閉じる」をクリックします。

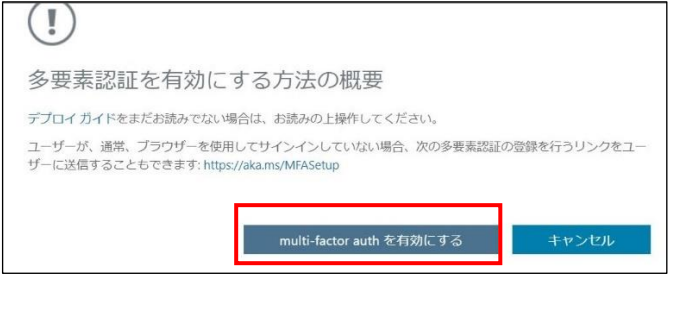

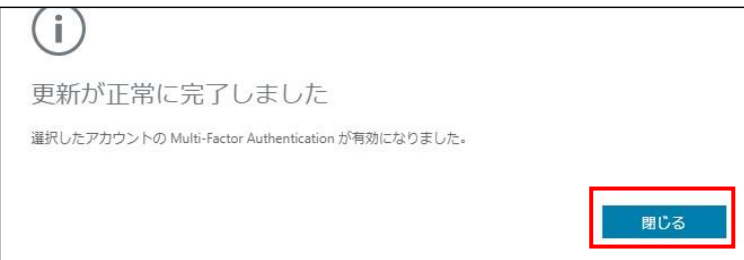

参考情報:Azure AD Multi-Factor Authentication のデプロイを計画する URL[:https://docs.microsoft.com/ja-JP/azure/active-directory/authentication/howto-mfa-getstarted?redirectedfrom=MSDN#](https://docs.microsoft.com/ja-JP/azure/active-directory/authentication/howto-mfa-getstarted?redirectedfrom=MSDN)

## <span id="page-18-0"></span>**3-6チェックリスト 10-1 への対応**

#### <span id="page-18-1"></span>**3-6-1 管理者権限の付与**

管理者権限を付与するユーザーを限定することで、本製品の設定変更をできるユーザーを必要最小限に抑え、**悪意のある** コーザーにより、意図しない設定変更が行われるリスクを低減することができます。

下記手順によりユーザーに管理者権限を付与することができます。

#### **【手順①】**

管理センターにアクセスし、「ユーザー」の「アクティブなユーザー」をクリックします。

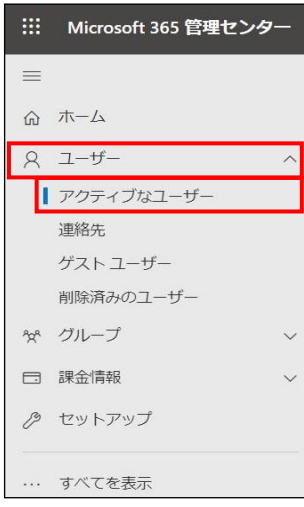

## **【手順②】**

管理者権限を付与するユーザーを選択します。

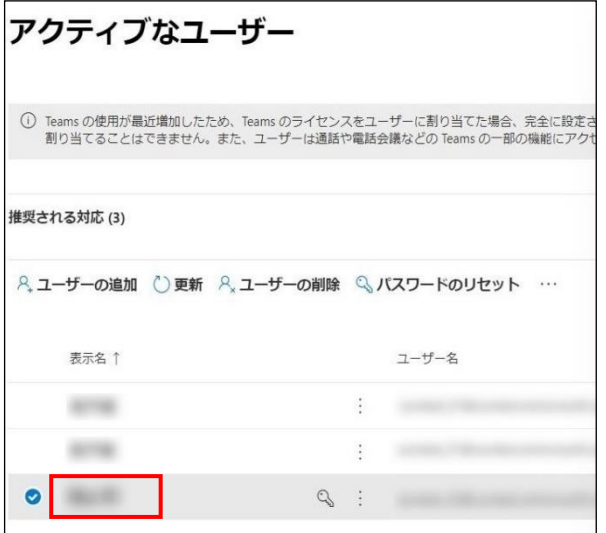

## **【手順③】**

## 「アカウント」-「役割」の「役割の管理」をクリックします。

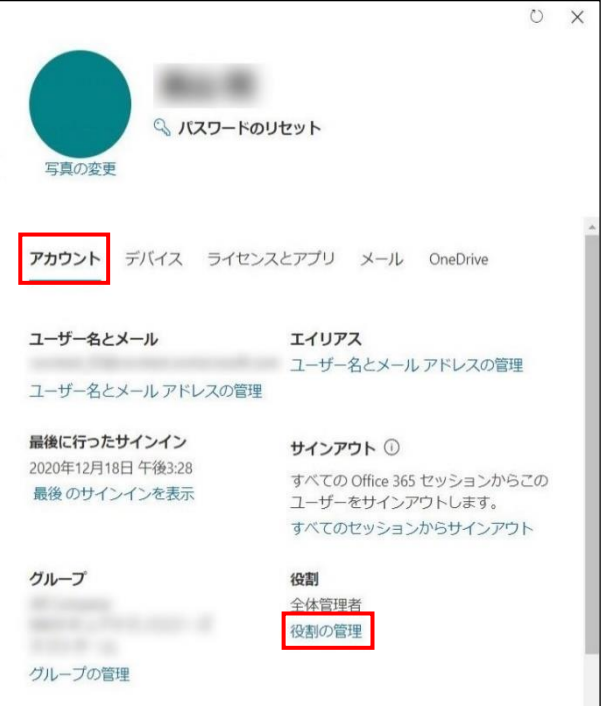

## **【手順④】**

「管理センターに対するアクセス許可」を選択します。Teams サービス管理者とする場合は「Teams サービス管理者」を選択 し、全体管理者とする場合は「全体管理者」を選択します。

その他のアプリケーションの管理者として設定する場合は、目的に応じた役割を選択し、「変更の保存」をクリックします。

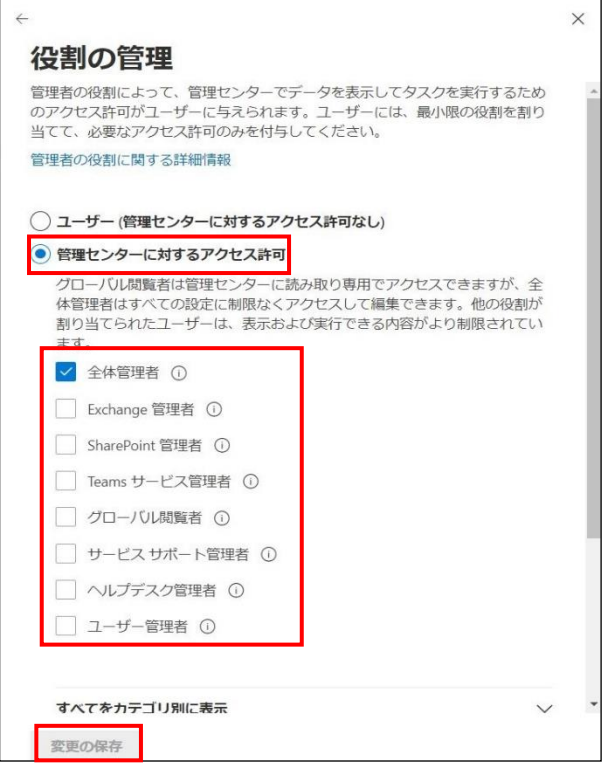

## <span id="page-20-0"></span>**3-7チェックリスト 10-2 への対応**

#### <span id="page-20-1"></span>**3-7-1 管理者ユーザーのパスワード強度**

パスワード強度が弱いパスワードを使用した場合、パスワードが解読され、不正アクセスを受けるおそれがあります。そのため、 適切なパスワードを設定することが重要です。設定するパスワード[は「中小企業等向けテレワークセキュリティの手引き」の](https://www.soumu.go.jp/main_sosiki/cybersecurity/telework/index.html) P.96 に記載の「パスワード強度」を参考に設定することを推奨します。

【参考】Microsoft 365 パスワードに関するパスワード ポリシーの推奨事項 URL[:https://docs.microsoft.com/ja-jp/microsoft-365/admin/misc/password-policy-recommendations?view=o365-worldwide](https://docs.microsoft.com/ja-jp/microsoft-365/admin/misc/password-policy-recommendations?view=o365-worldwide)

## <span id="page-20-2"></span>**3-8チェックリスト 10-3 への対応**

#### <span id="page-20-3"></span>**3-8-1 管理者権限の管理**

作業ミスによるシステムやデータへの悪影響を防ぐために、**一般ユーザーのアカウントを作成し、普段はそのアカウントを利 用、管理者用アカウントの利用は最小限に留める**ことを推奨します。

# <span id="page-21-0"></span>**4利用者向け作業**

ここでは「中小企業等担当者向けテレワークセキュリティの手引き(チェックリスト) |の第2部に記載されているチェックリスト 項目のうち、本製品の利用者が実施すべき対策の設定手順や注意事項を記載します。

# <span id="page-21-1"></span>**4-1チェックリスト 3-3 への対応**

## <span id="page-21-2"></span>**4-1-1 ミーティング時の本人確認**

ミーティングは、特別なアクセス制御を行わない限り**誰でも参加することができます**。 また、ミーティング参加時の参加者としての表示名は、参加者側で自由に設定ができます。 **なりすました不正ユーザー(※)が参加していないか確認するために、ミーティング開始時や途中参加者が入った場合 はカメラの映像とマイクを有効化させ、映像と音声で本人確認することを推奨します**。

※ : なりすました不正ユーザーによる機密情報の取得イメージ

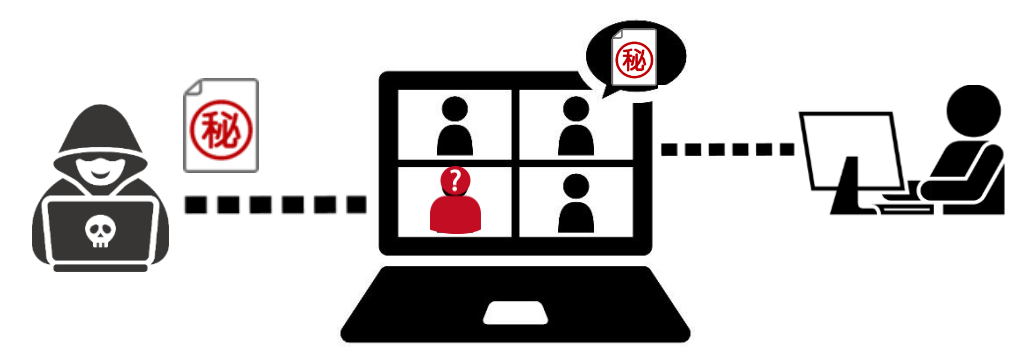

## <span id="page-21-3"></span>**4-2チェックリスト 3-4 への対応**

## <span id="page-21-4"></span>**4-2-1 会議 URL の取り扱い**

会議に対してパスワードを設定できないため、会議 URL が漏洩した場合は不正なユーザーが URL にアクセスし簡単に会議 室(またはロビー)へ入室することができてしまいます。

このため、不適切な人に会議 URL を送付しないよう注意することが重要です。

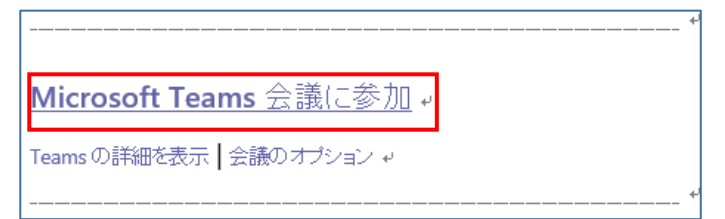

## <span id="page-22-0"></span>**4-3チェックリスト 3-5 への対応**

#### <span id="page-22-1"></span>**4-3-1 不適切な参加者の退室**

Teams のロビーには、会議 URL を知っていれば、**誰でも入室できてしまいます。**そのため主催者は、ロビー機能を利用し 待機している参加者名を確認し、予め招待している参加者のみ許可するようにします。

ロビーの参加者を許可するにはミーティング画面の下部にある「参加者を表示」をクリックします。 上部がロビー(待機しているユーザー一覧)で下部がミーティング参加者です。 ロビーにいる参加者が参加対象であれば「入室を許可する」をクリックします。 対象メンバーでなければ「外す」をクリックするとロビーから強制退場となります。

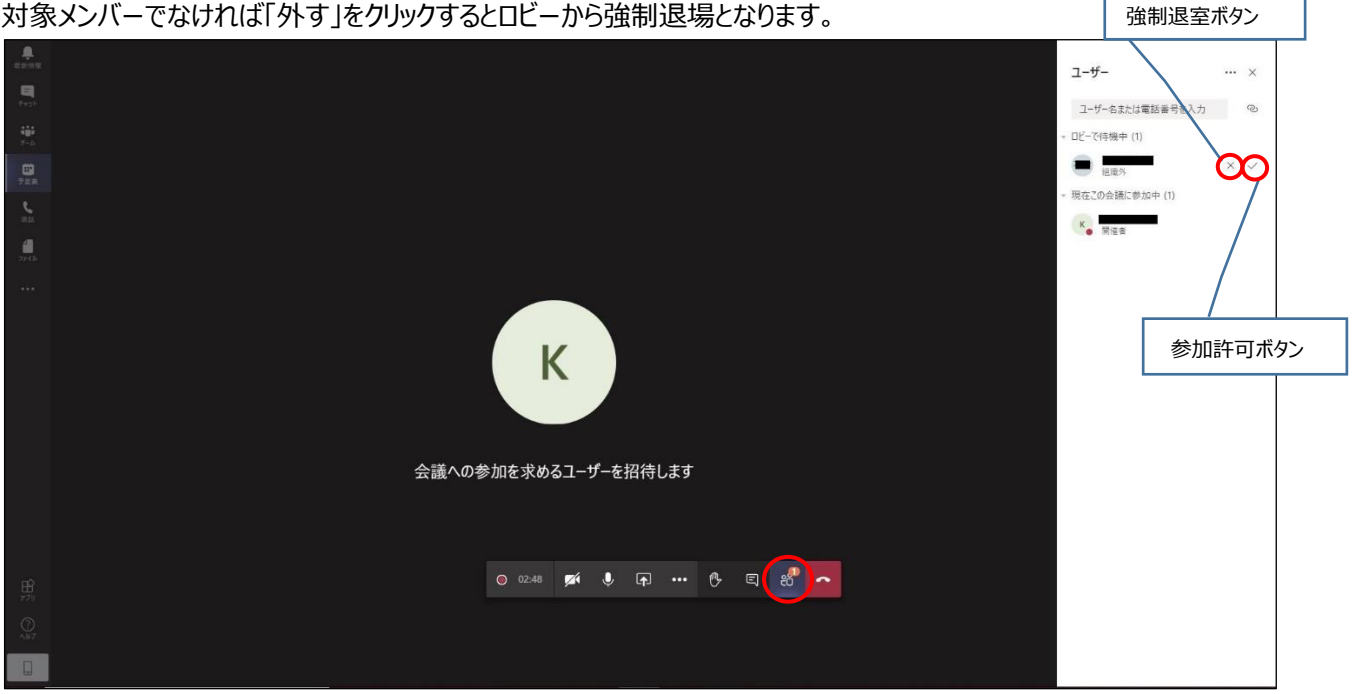

## • **注意事項**

悪意のあるユーザーは名前をなりすまして参加する可能性があります。

可能であればミーティング冒頭で参加者のカメラ機能を有効化して顔や音声で本人確認を実施することを推奨し ます。

## <span id="page-23-0"></span>**4-4チェックリスト 4-1 への対応**

#### <span id="page-23-1"></span>**4-4-1 第三者からの盗聴・のぞき見の対策**

**オフィス外で利用する場合は、第三者から盗聴・盗み見されないように注意する必要があります。**端末上に投影されてい る会議資料などがのぞき見されないように**のぞき見防止フィルタを利用する**、会議音声が外部に漏れないようにイヤホンを利 用する、など利用シーンにおいた対策が必要です。

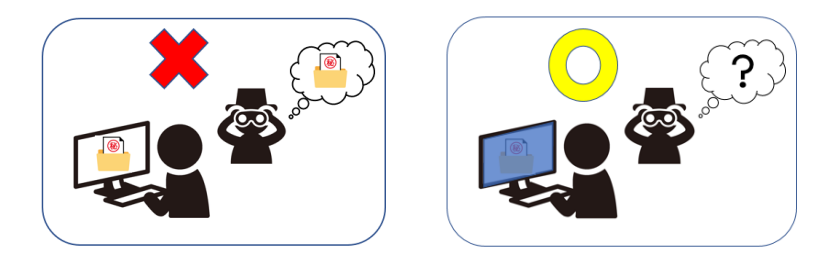

## <span id="page-23-2"></span>**4-5チェックリスト 5-2 への対応**

## <span id="page-23-3"></span>**4-5-1 アプリケーションの最新化**

製品提供元からリリースされている最新バージョンのアプリケーションを利用します。最新バージョンを利用することは、アプリケ ーションの脆弱性をついたサイバー攻撃に対して有効な対策となりますので、定期的にアップデートがないか確認をすることを 推奨します。

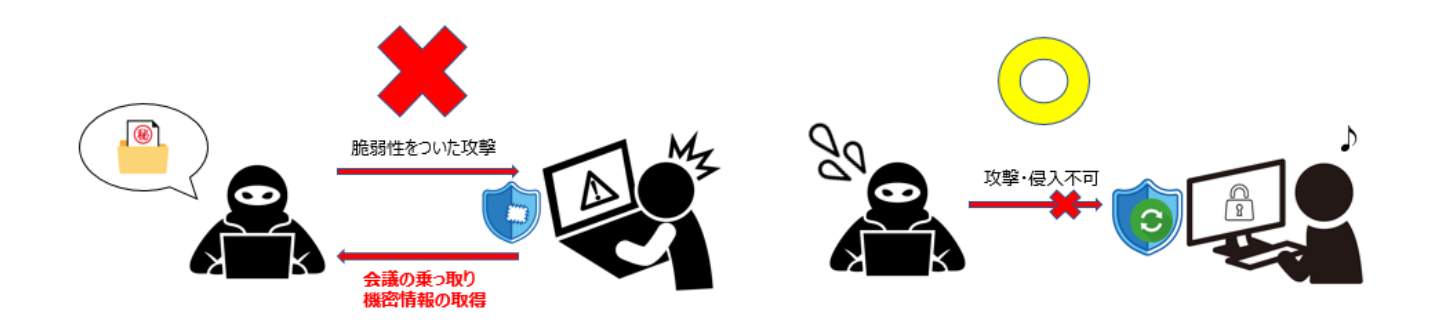

## <span id="page-24-0"></span>**4-6チェックリスト 6-1 への対応**

#### <span id="page-24-1"></span>**4-6-1 HTTPS 通信の確認**

ユーザーがアクセスする Teams Meeting の Web アプリ版への通信は基本的に HTTPS で暗号化されています。

#### <span id="page-24-2"></span>**4-6-2 サービス接続先の確認**

Teams Meeting の URL として、第三者から共有されたものについては、**不正なアクセス先(Teams のドメインではな いケース等)でないことを確認する**ようにします。

また、**使用するアカウントが、個人アカウントではなく、業務利用アカウントを使用していることを確認し、Teams Meeting にアクセスします。**

## <span id="page-24-3"></span>**4-7チェックリスト 8-5 への対応**

<span id="page-24-5"></span>ここでは、**ミーティング利用時に利用者(主催者)が注意すべき事項と設定**について記載します。

<span id="page-24-4"></span>**4-7-1 ミーティング情報の件名に機密情報の記載禁止**

会議名などに**機密情報が含まれている場合、間違った相手に招待メールを送信してしまうと情報漏洩してし**

**まいます**。Teams ではミーティングをスケジュールする際に、件名と議題を記載する項目がありますが、 機密情報を記載せずに参加者同士が分かる内容で記載することを推奨します。

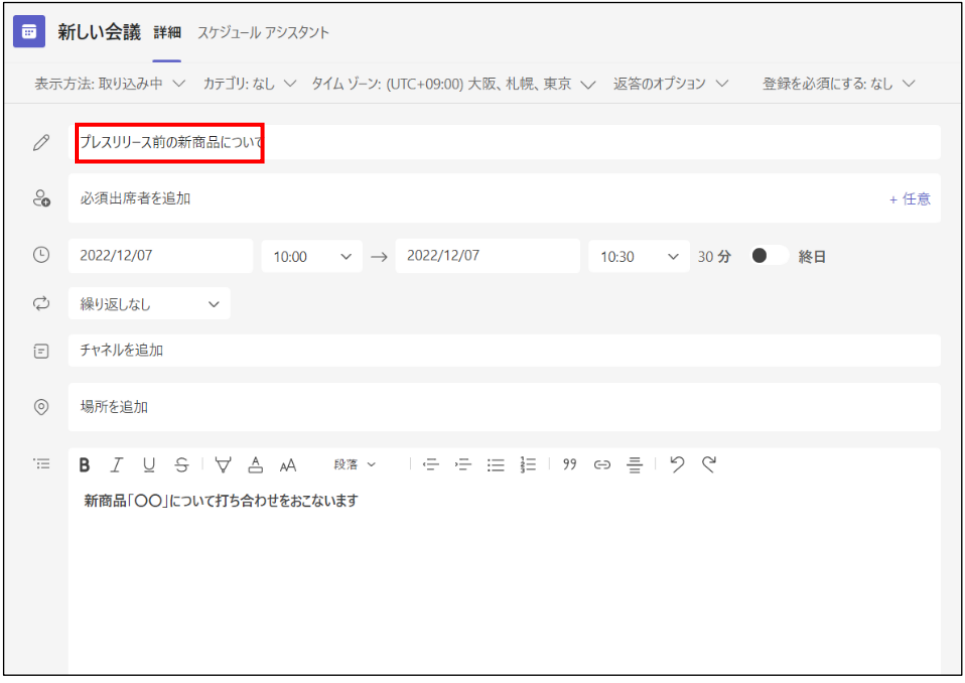

## <span id="page-25-0"></span>**4-7-2 ミーティング録画ファイルの削除**

Teams の会議で録画したビデオは Microsoft Stream に保管されます。不要になった録画ファイルを削除することで、**悪 意のあるユーザーによる持ち出しやサイバー攻撃を受けた際の機密情報漏洩のリスクを低減することができます**。

## **【手順①】**

Teams の左ペインにある「その他追加されたアプリ」から Stream をクリックします。

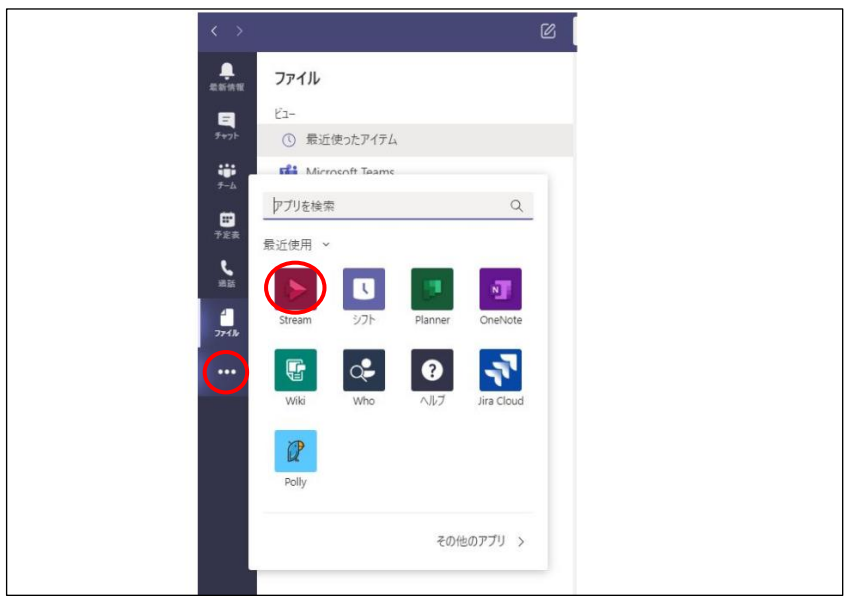

## **【手順②】**

Stream の画面に移行後、「情報」タブからページを切り替え、「Web サイト」をクリックします。

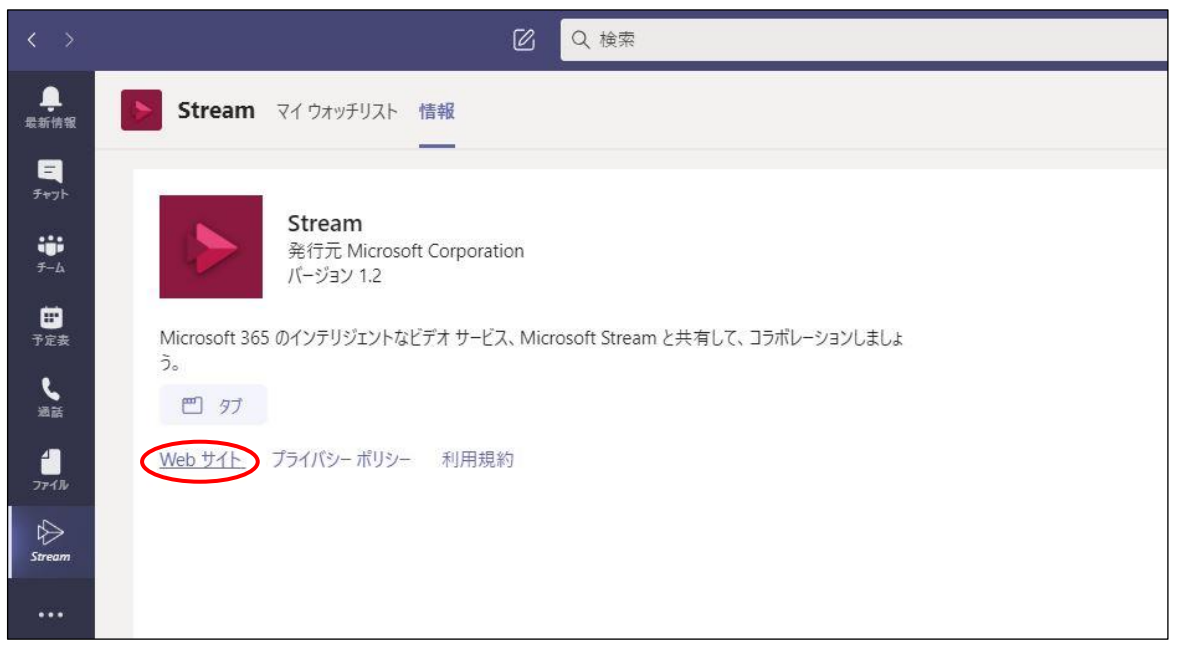

#### **【手順③】**

Stream の画面上部「マイコンテンツ」のプルダウンから「会議」を選択します。

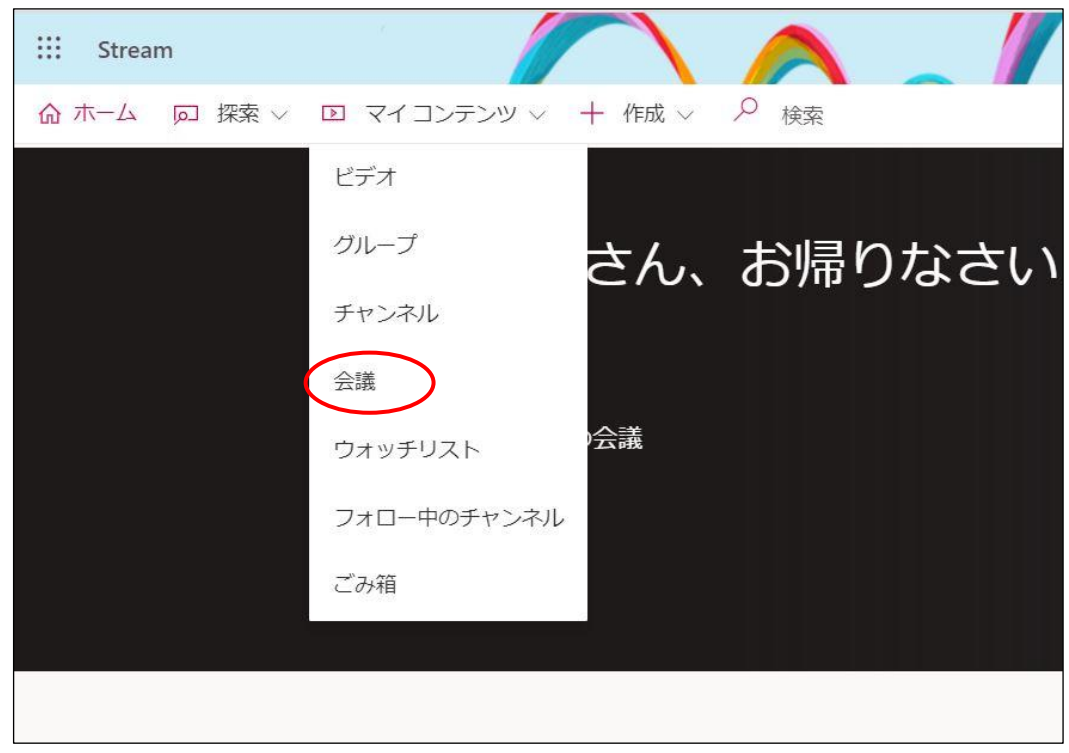

## **【手順④】**

 $\Gamma$ 

録画された会議一覧が表示されます。削除対象の録画ファイルを「その他」から削除を選択します。

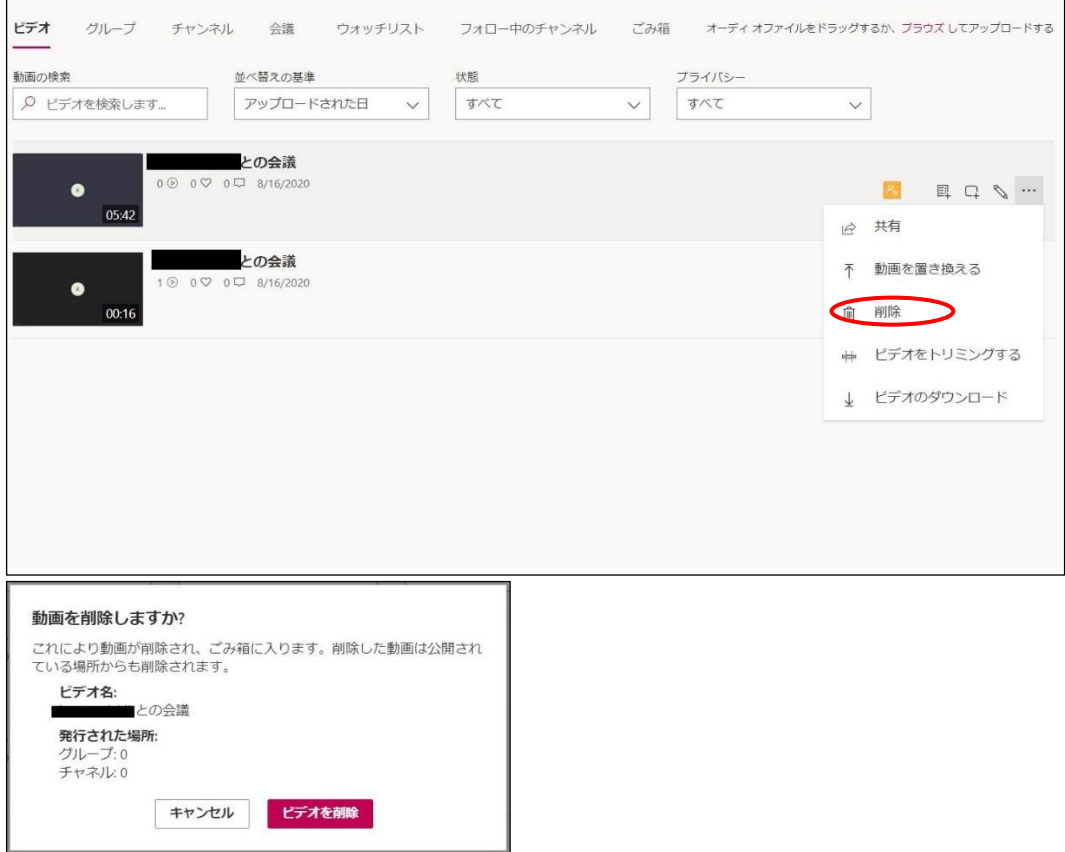

上記のようにポップアップが表示されるので「ビデオを削除」をクリックすると削除されます。

## <span id="page-27-0"></span>**4-8 チェックリスト 9-1 への対応**

## <span id="page-27-1"></span>**4-8-1 パスワード強度**

パスワード強度が弱いパスワードを使用した場合、パスワードが解読され、不正アクセスを受けるおそれがあります。そのため、 適切なパスワードを設定することが重要です。設定するパスワード[は「中小企業等向けテレワークセキュリティの手引き」の](https://www.soumu.go.jp/main_sosiki/cybersecurity/telework/index.html) P.96 に記載の「パスワード強度」を参考に設定することを推奨します。

【参考】パスワード ポリシーの推奨事項

URL[:https://docs.microsoft.com/ja-jp/microsoft-365/admin/misc/password-policy-recommendations?view=o365-worldwide](https://docs.microsoft.com/ja-jp/microsoft-365/admin/misc/password-policy-recommendations?view=o365-worldwide)

## <span id="page-27-2"></span>**4-9チェックリスト 9-3 への対応**

# <span id="page-27-3"></span>**4-9-1 パスワード入力制限**

不正なパスワードで**サインインに 10 回失敗**するとユーザーは **1 分間ロックアウト**されます。最初は 1 分間ですが、その後に カインインの失敗続くと、より長い時間ロックアウトされます。